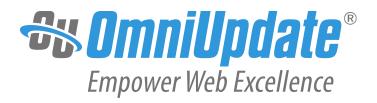

# **Quick Reference Guide**

OmniUpdate, Inc.

1320 Flynn Road, Suite 100

Camarillo, CA 93012

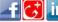

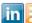

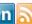

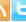

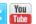

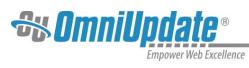

# **Table of Contents**

| Table of Contents2      | Commonly Used Functions6       |
|-------------------------|--------------------------------|
| WYSIWYG Toolbar Editor3 | Approving/Publishing Pages6    |
| Page Actions Toolbar4   | Creating Folders/Pages7        |
| Getting Started4        | Creating a New Empty Folder    |
| Selecting Regions5      |                                |
| Editing Content5        | Creating a New Page or Section |

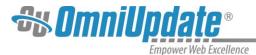

#### WYSIWYG Toolbar Editor

OU Campus provides page editing commands with the What-You-See-Is-What-You-Get (WYSIWYG) Editor Toolbar (User toolbar may vary).

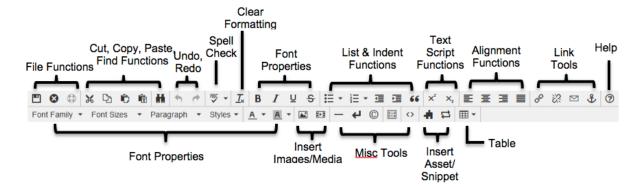

- File Functions: Save or revert changes on a page
- Cut, Copy, Paste, Find Functions: Find specific content and cut, copy, paste, or paste as
  plain text
- Undo Redo Functions: Undo/redo changes made on a page
- **Spell Check:** Run spell check on the content. Supports English, French, Spanish, Portuguese, and Italian
- Clear Formatting: Remove all selected text formatting and return the text back to the default settings for a page.
- Font Properties: Add bold, italic, underline, and strikethrough to selected content
- List & Indent Functions: Create an ordered list or indent content
- Text Script Functions: Turn selected content into superscript or subscript text
- Alignment Functions: Move selected text (left, center, right) or justify the text (does not apply to tables use table cell props)
- Link Tools: Insert/edit links, insert mailto links, and create anchors
- Help: Display the Help window
- Font Properties: Define font family, font size, and format for selected text, add site-specific styles, and apply font or background colors to text
- Insert Images/Media: Add/edit images and videos on a page
- Misc. Tools: Add horizontal rules, line breaks, special characters, clean up messy HTML code, toggle invisible elements, and view/modify the HTML code for a region.
- Snippet: Insert a preconfigured snippet of code to be used as a template
- Asset: Insert a global asset
- Table Tools: Create/edit tables within a page

OU Campus Page 3 of 8

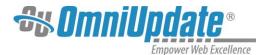

#### **Page Actions Toolbar**

The Page Actions toolbar provides tools to edit a page and its properties, preview changes, check links, and perform other functions. More importantly, the Page Actions Toolbar provides the options to publish changes or route them for approval. (*User toolbar may vary.*)

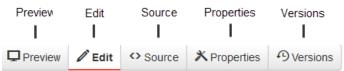

- Preview: Show a rendered version of a page before publishing or sending for approval
- Edit: Select a page region to edit
- Source: Edit the XML source code of the page.
- Properties: Update any metadata properties defined on a page and modify page access
- Versions: Show proposed page changes with current page, or any previously published version of a page that has been backed up to the versioning archives, or revert to a previous version of the page
- Page Check: Check the pages for spelling, valid links, and W3C validation

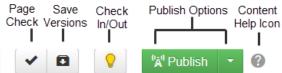

(some or all of these options may be disabled by an administrator.)

- Save Versions: Save a copy of the page to the versioning archives without publishing the page to the production server.
- Check In/Out: Assign the content to the desired user account to prevent other users from modifying the content.
- Publish Options: Publish the page to the production server, schedule a publish, submit the page to another user for approval, or set the content to expire.
- Content Help: Provides useful information regarding the Page Actions toolbar

# **Getting Started**

1. To edit any page, log in by clicking the DirectEdit link (commonly the Date Stamp at the bottom of the page).

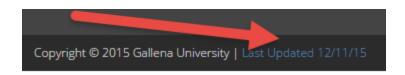

Enter a Username and Password. Then click Log In.

OU Campus Page 4 of 8

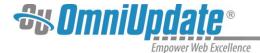

# **Selecting Regions**

Select a region of a page to edit within the WYSIWYG Editor.

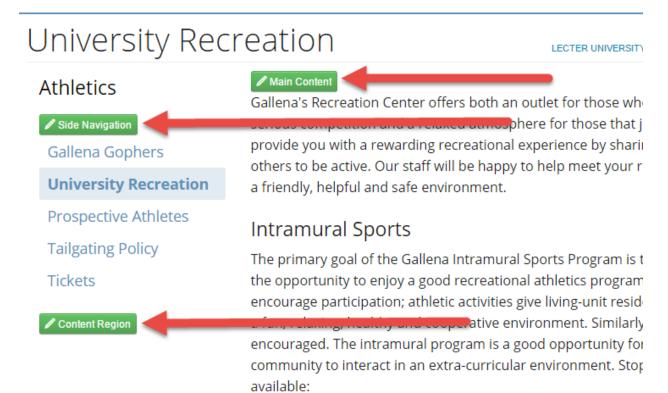

# **Editing Content**

Begin editing content using the OU Campus WYSIWYG Editor. Simply edit the page using the toolbar functions provided at the top of the screen.

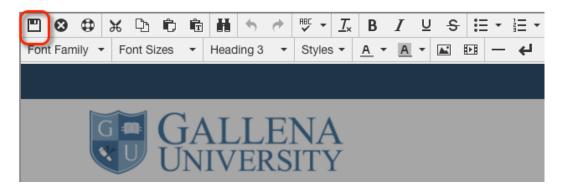

Once finished editing, click the **Save** button for additional functions.

OU Campus Page 5 of 8

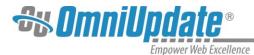

#### **Commonly Used Functions**

- Paste as Plain Text: Paste only text and remove all formatting
- Spell Check: Checks the spelling in the region being edited
- Clear Formatting: Remove all selected text formatting and return the text back to the defaults settings for a page
- Insert / Edit Links: Add links to the selected content or images and modify existing link properties

- Insert / Edit Images: Add images or edit selected image properties
- Insert/ Edit Embedded Media: Add media or edit media properties from various media formats
- Insert Snippet: Insert predefined code into the WYSIWYG Editor
- Insert Asset: Insert a global asset

#### **Approving/Publishing Pages**

After saving a page, the Page Actions toolbar is displayed with a preview of the page. If there are no further changes, the page is ready to be published.

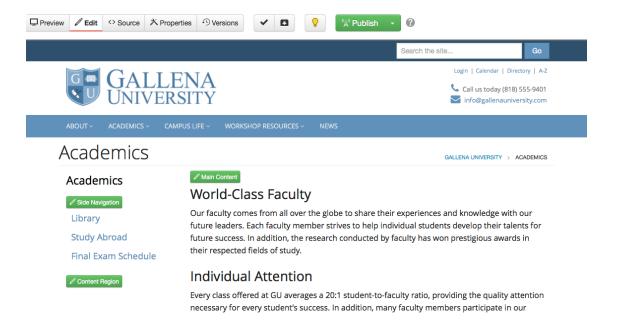

Depending on user level, choose between:

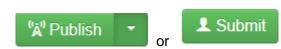

OU Campus Page 6 of 8

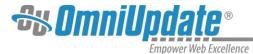

Before publishing, add an optional message describing the page changes. Doing this makes it easier to view previous revisions of the page and see what has been changed. Next, choose a **Publish Target** and click **Publish**.

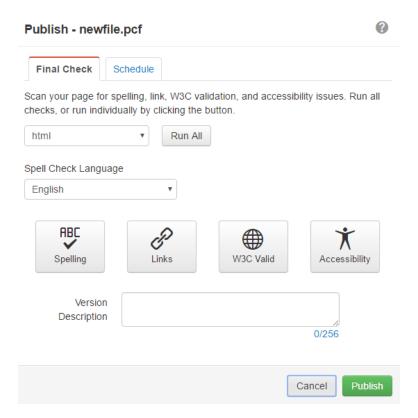

# **Creating Folders/Pages**

Navigate to the **Pages** view by selecting **Content > Pages** from the global navigation bar.

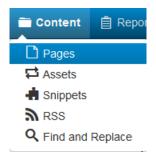

#### **Creating a New Empty Folder**

Empty folders (created by clicking **New Folder** in the Pages list view) are used for file storage (e.g., images, documents, scripts, and other binary files).

To create a new empty folder:

1. Click the **Expand Arrow** on the **New** button.

OU Campus Page 7 of 8

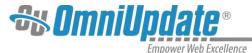

2. Select **Folder**, enter a **Name**, then hit **Enter** on the keyboard.

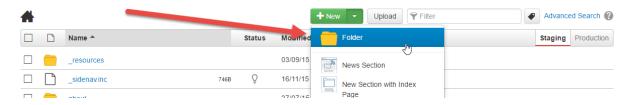

#### **Creating a New Page or Section**

New sections and pages are created via templates. Sections are used to store pages and automatically create the auxiliary files necessary for page publishing.

To create a new page or section:

- 1. Click the New button.
- 2. In the Select Content view, choose the New Page or New Section template.
- 3. Give the page a Name, Description, and change the Access Settings to restrict user accessibility.
- 4. Click Save.

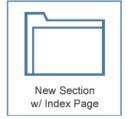

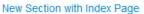

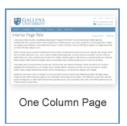

New Page - One Column

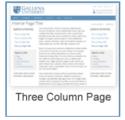

New Page - Three Column Z

**OU Campus** Page 8 of 8